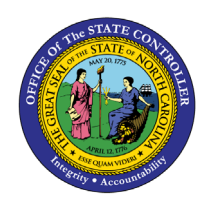

# **Agency EEO Plan – Federal (Fixed Format)**

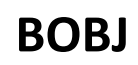

**REPORT DESCRIPTION B0178 | WEB INTELLIGENCE**

The purpose of this Report Description is to explain how to generate the Agency EEO Plan – Federal (Fixed Format) in BOBJ in the Integrated HR-Payroll System.

### **REPORT DESCRIPTION:**

This report compares an agency's work force to the NC population and the NC occupation specific labor force by EEO Federal Category and by All Occupations. It contains three reporting views. (The NC population and labor force are defined through the most recent US census data.)

The reporting tab 'Employee Distribution -Info Only' compares an agency's work force to the NC population and the NC occupation specific labor force by EEO Federal Category.

The reporting tab 'Agency Total (All Occupations)' compares an agency's overall work force data to the NC population and the NC all occupations labor force.

The reporting tab 'Job Opening Estimates Form' compares an agency's work force to the NC occupation specific labor force by EEO Federal Category. This tab is intended for Agencies to use for their annual EEO goal planning. It includes a section for agencies to manually enter their Employment Objectives (once exported to Excel).

# **REPORT LOCATION:**

PA: EEO

#### **REPORT USES:**

- This report is used to analyze the composition of an agency's work force and shows the comparison to the NC Census data. It can be useful in determining the distribution of employees in an agency's work force and is helpful in EEO planning to help create a more diverse work force.
- Employment objectives are to be entered on the JOB OPENING ESTIMATES form. Once the position openings for the next year have been estimated for each occupational category for which underutilization has been identified (having five or more workers), employment objectives are established for each underutilized group, by either number, percentage, or both. These objectives should be meaningful and obtainable. The employment objective setting process must be flexible and account for various factors that may affect the agency's ability to recruit qualified underutilized employees in target classifications. It also must be based on reasonable expectations of success, as outlined in the action steps.
	- *NOTE: Please refer to OSHR guidelines for more detailed information on how this form should be used to generate an agency's EEO Plan.*

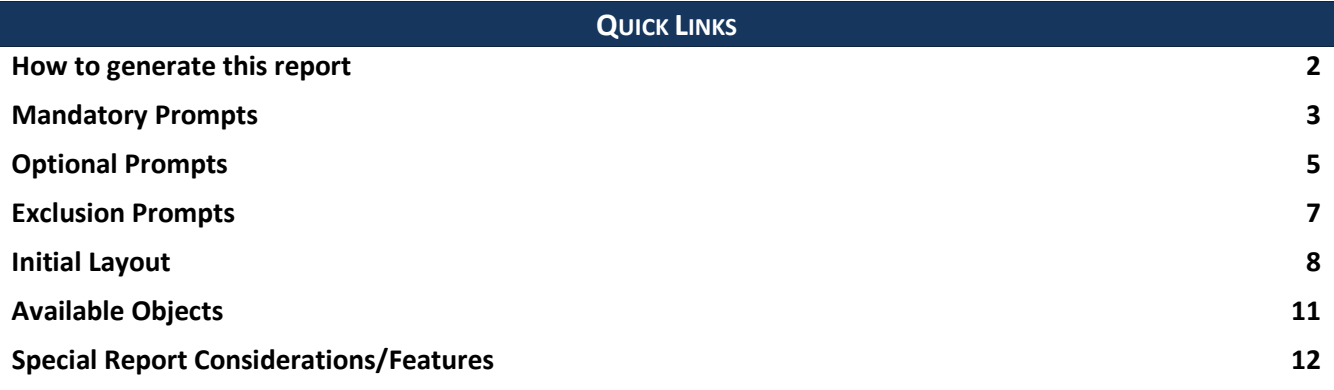

#### <span id="page-1-0"></span>**How to generate this report**

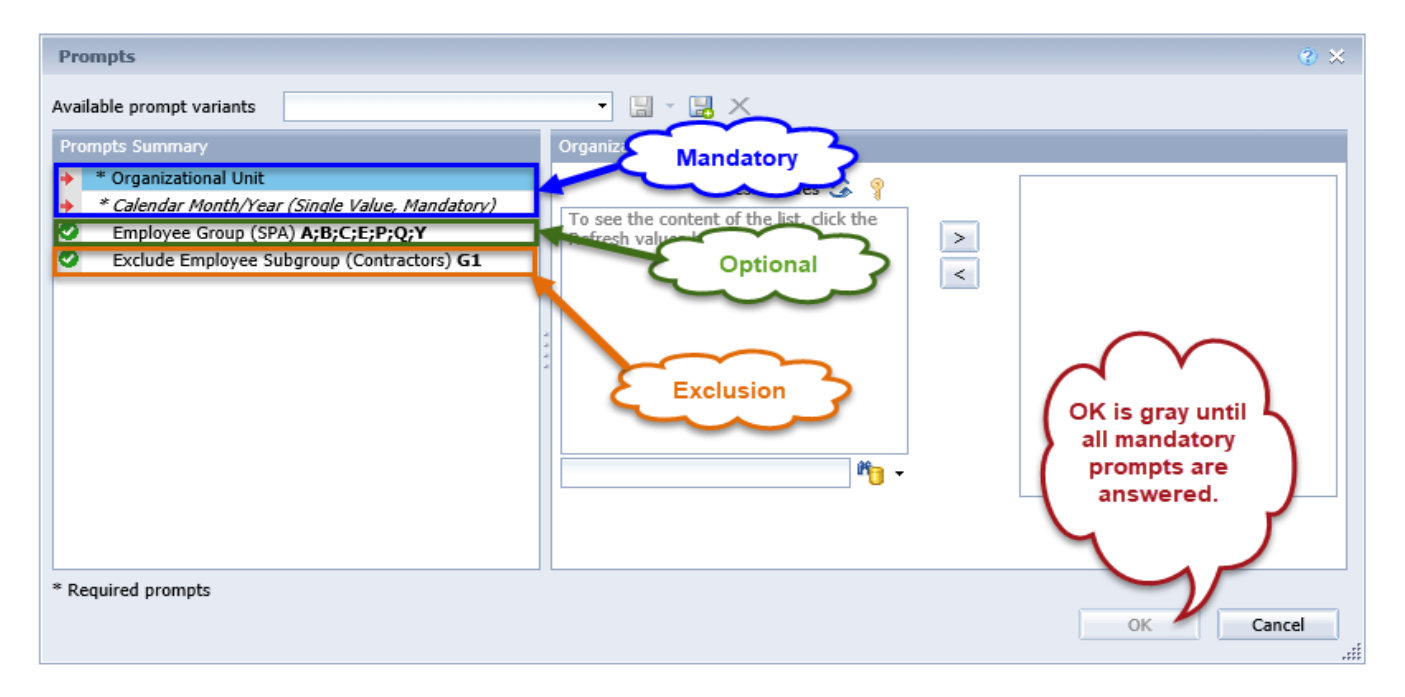

# <span id="page-2-0"></span>**Mandatory Prompts**

Mandatory prompts have a red arrow indicator  $(\rightarrow)$  followed by an asterisk (\*) on the left side of the prompts. When a valid value(s) is entered, this indicator will turn into a green check mark  $(\checkmark)$ .

- **\*Organizational Unit:** To select data for this prompt:
	- Make sure the "Organizational Unit" is selected  $(1)$
	- Click the "Refresh Values" icon to see the list of Organizational Units  $(2)$
	- Navigate down to select the desired Organizational Unit (3)
	- Click the right arrow ">" icon to add it to the selection box  $(4)$

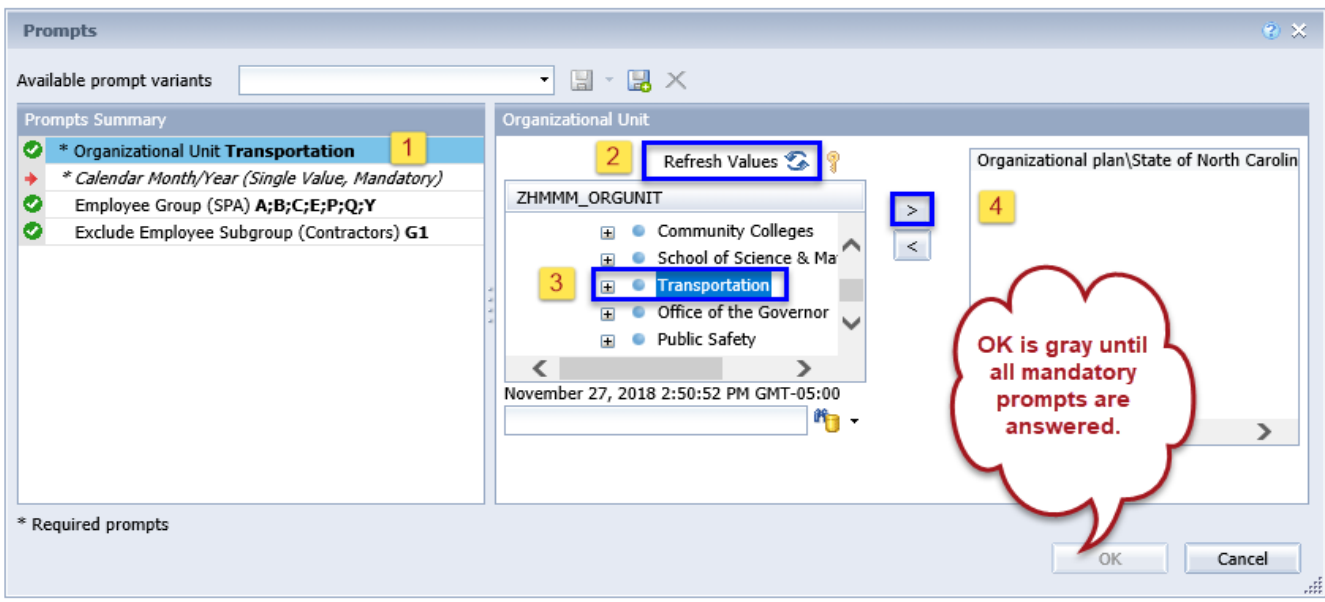

**\*Calendar Month/Year (Single Value, Mandatory):** To select data for this prompt:

**NOTE**: Current month data is **not** available in this report, the most current data available is always the **Previous** month. For example, if today is 7/13/2018, the most current selection for Calendar Month/Year would be 6/2018.

- Make sure the "Calendar Month/Year (Single Value, Mandatory)" prompt is selected  $(1)$
- Click the "Refresh Values" icon  $(2)$
- OR get a list of months for a specific year by using the wildcard \*YYYY format in the search box  $(3)$ and then click the search icon  $(4)$
- Select the desired month from the list  $(5)$
- If the month desired is known, skip steps 2 through 5 and enter the value directly (using MM/YYYY format) in (6)
- Click the right arrow ">" icon  $(7)$  to add it to the selection box.

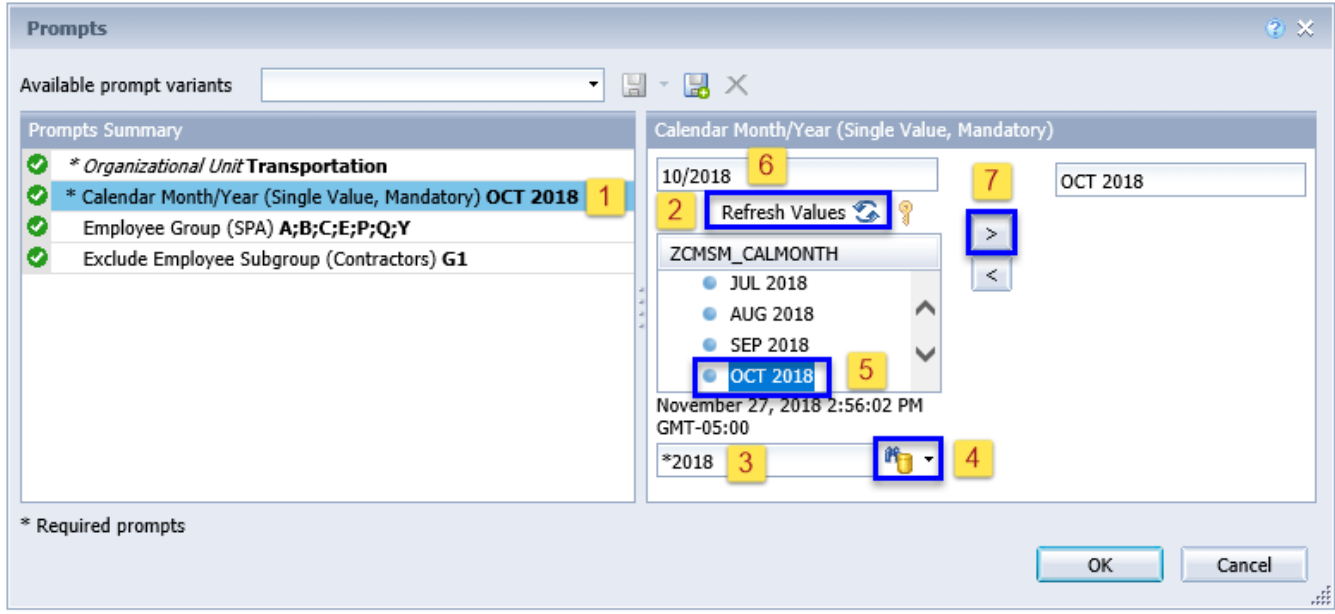

# <span id="page-4-0"></span>**Optional Prompts**

Optional prompts are indicated with a green check mark  $(\checkmark)$  and are not required. They are used to assist in further limiting the amount of data that is retrieved into the body of the report.

# **Employee Group (SPA):**

By default, the report is filtered to include all SPA Employee Groups below:

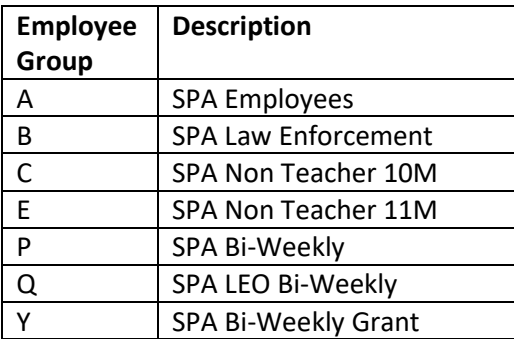

To remove the default values for Employee Group:

- Make sure the "Employee Group (SPA)" prompt is selected  $(1)$
- Select the default Employee Groups listed at the right-hand side of the window  $(2)$
- Click the left arrow "<" icon to remove the default Employee Groups  $(3)$

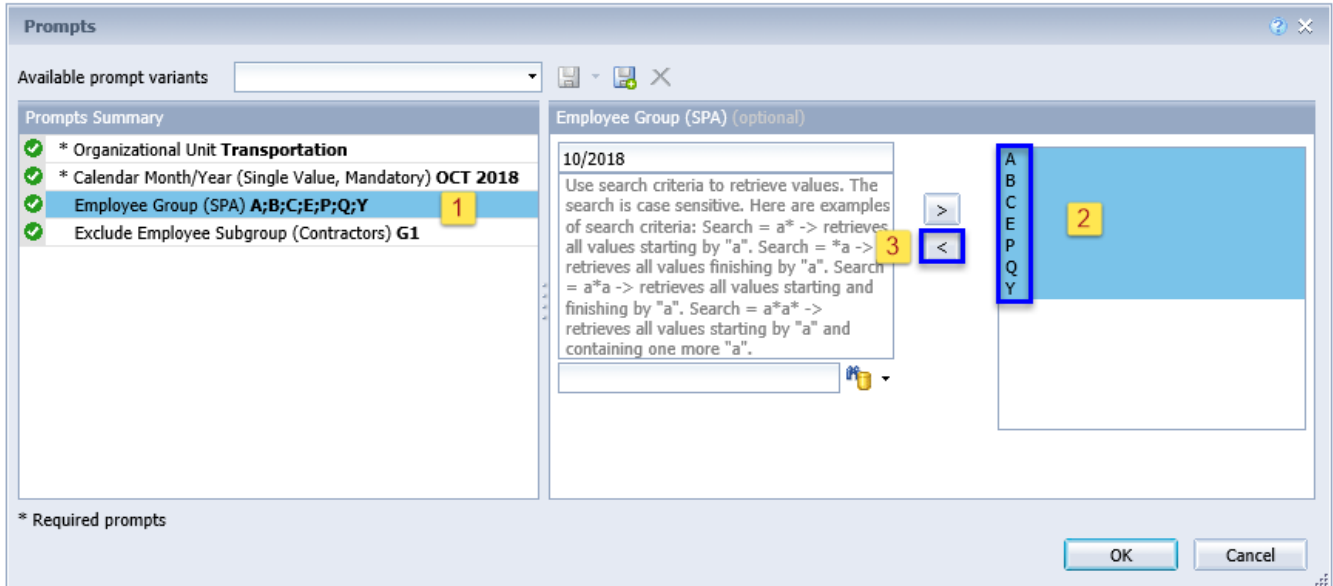

**Employee Group (SPA):** Continued…

To run the report for a specific Employee Group(s):

- Make sure the "Employee Group (SPA)" prompt is selected  $(1)$
- Enter a search text with an asterisk (\*) in the search box to view the list of values for Employee Group (2)
- Click the search icon  $(3)$
- Click on the key icon  $(4)$  to see the key value for each Employee Group
- Select the desired Employee Group(s)  $(5)$
- **OR** if the Employee Group key or Employee Group name are known, skip steps 2 through 5 and enter it directly in  $(6)$
- Click on the right arrow ">" icon to add the Employee Group to the selection box  $(7)$

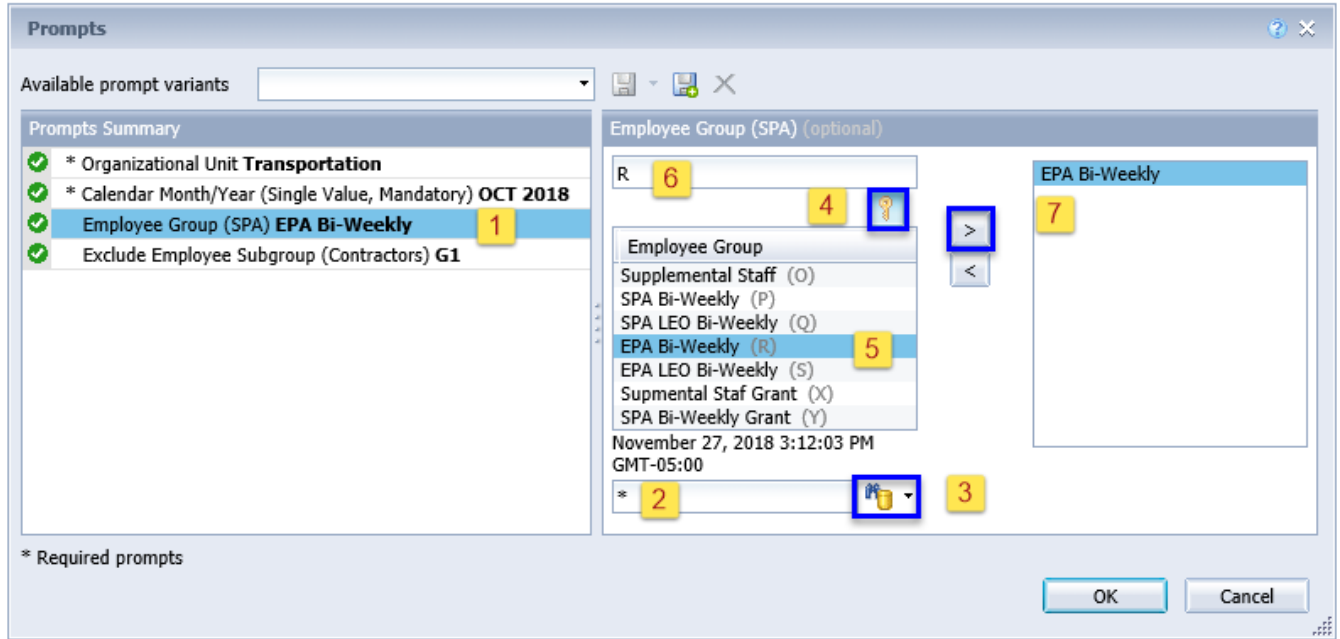

#### <span id="page-6-0"></span>**Exclusion Prompts**

Exclusion prompts also are indicated with a green check mark  $(\checkmark)$  but are generally prefilled with a specific set of data value(s). They are provided to exclude specified data by default while allowing customers the flexibility of changing them when necessary. Any rows containing data value(s) listed in the exclusion selection box will not be retrieved into the report.

**Exclude Employee Subgroup (Contractors) G1** - To remove this exclusion:

- Make sure the "Exclude Employee Subgroup (Contractors)" prompt is selected  $(1)$
- Click on the G1 value selected in the right-hand selection box  $(2)$
- Click the left arrow icon to remove the G1 Employee Subgroup  $(3)$

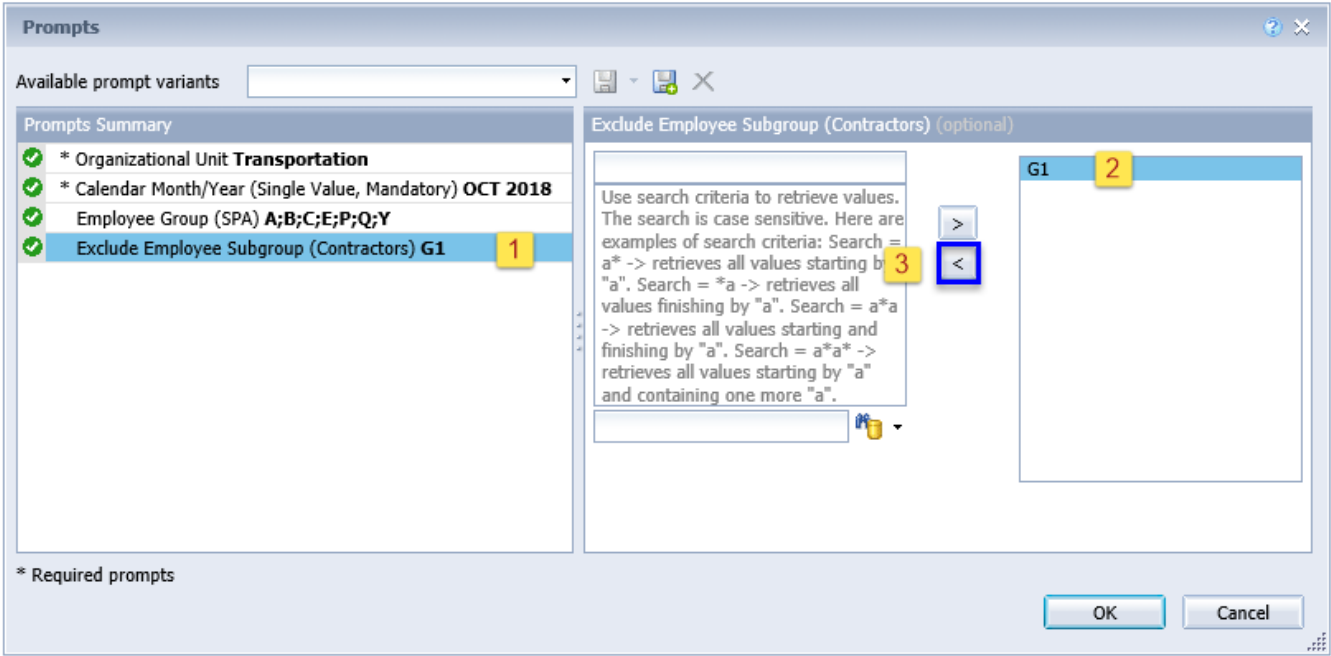

# <span id="page-7-0"></span>**Initial Layout**

This report contains four report tabs.

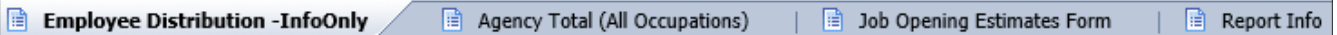

#### **Employee Distribution -InfoOnly**

# by Federal Category as of 04/2022 Based on 2010 Census

**Transportation** 

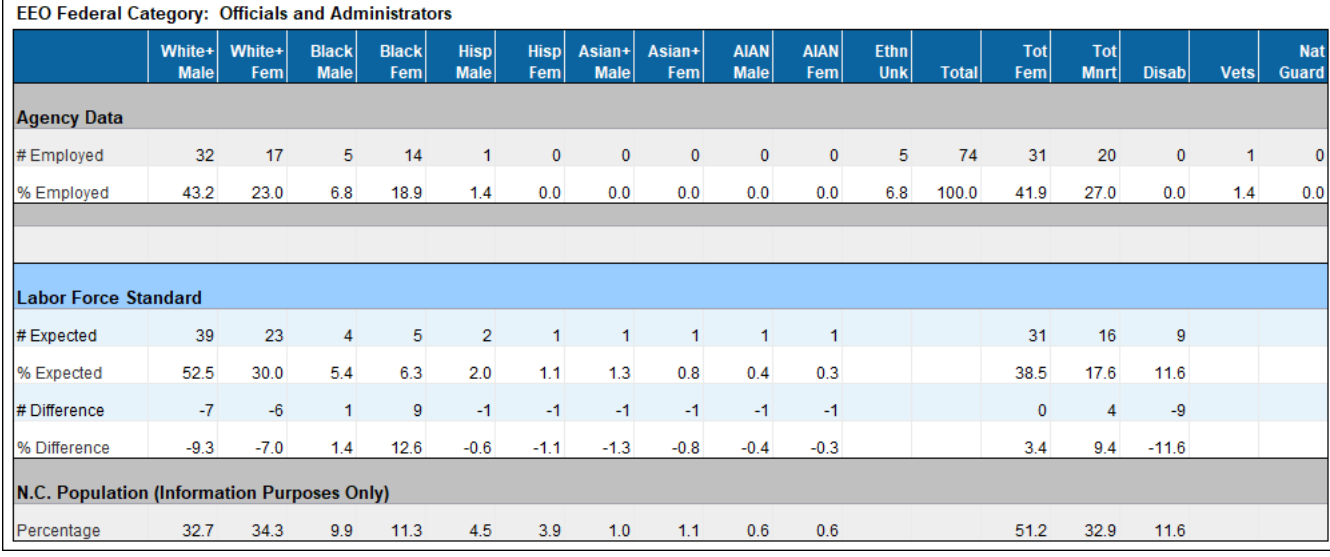

# **Agency Total (All Occupations)**

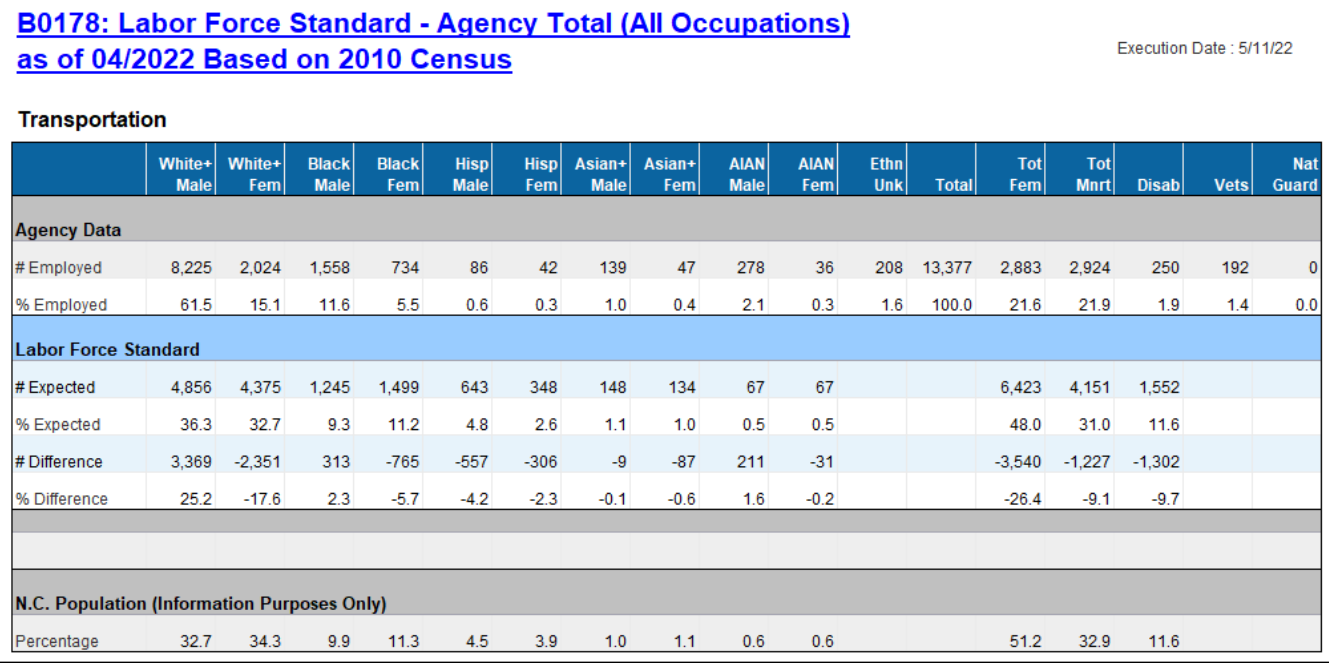

Execution Date: 5/11/22

# **Job Opening Estimates Form**

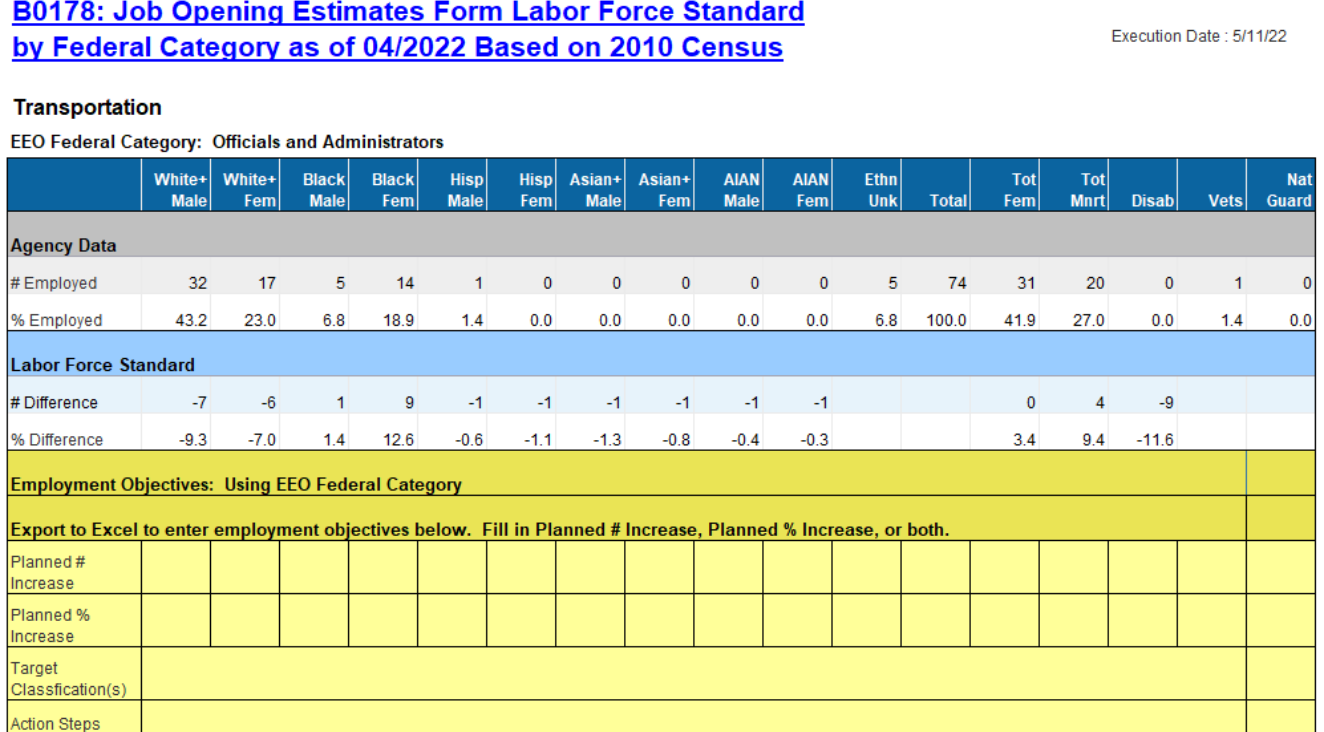

#### **Report Info**

This tab contains information about the values selected for each of the prompts. It also contains definitions about the different sections represented in the report content.

#### **Report Info** Execution Date: 5/11/22 **Prompt Input Organizational Unit** Transportation **Calendar Month/Year** 04/2022 A:B:C:E:P:Q:Y **Employee Group(s) Exclude Employee**  $G<sub>1</sub>$ Subgroup **Report Content** Represents staff employed in agency within federal occupational category per ethnicity and **Agency Data** gender. . % Expected represents percentage from NC Census data of all individuals employed or seeking employment within federal occupational category per ethnicity and gender. . # Expected is calculated by multiplying the % Expected with the Agency Total # Employed **Labor Force Standard** within federal occupational category per ethnicity and gender. . % Difference is calculated by subtracting the % Expected from the Agency % Employed. . # Difference is calculated by subtracting the # Expected from the Agency # Employed. Represents percentage from NC Census data of all individuals (ages 18-64 regardless of N.C. Population occupational category) per ethnicity and gender. These percentages remain constant regardless of federal occupational category. When calculating the # Expected values, the result is ALWAYS forced to round up to the next NOTE: whole number regardless of the decimal value. Since this value represents a person, it is not Calculation of # logical to have a part of a person so any decimal portion of a person will always round up to the **Expected values** next whole person. corresponding to . Example: A value of 2.15 will always round up to 3. **Census percentages** . Example: A value of 2.55 will always round up to 3. Employment objectives are to be entered on the JOB OPENING ESTIMATES form. Once the position openings for the next year have been estimated for each occupational category for which underutilization has been identified (having five or more workers), employment objectives **Job Opening Estimates** are established for each underutilized group, by either number, percentage, or both. These objectives should be meaningful and obtainable. The employment objective setting process Form must be flexible and account for various factors that may affect the agency's ability to recruit qualified underutilized employees in target classifications. It also must be based on reasonable expectations of success, as outlined in the action steps. For Agency staff, the Asian+ ethnicity group also includes the 'Native Hawaiian or Pacific Asian+ Islander' designation since the current Census data does not contain the 'Native Hawaiian or Pacific Islander' demographic. For Agency staff, the White+ ethnicity group also includes the 'Two or More' designation since White+ the current Census data does not contain the 'Two or More' demographic.

#### <span id="page-10-0"></span>**Available Objects**

This is a list of the available objects that are used in the report design:

- um Fem B0178: Agency EEO Plan - Federal (Fixed Format) um ATAN Fem um Female Diff Nbr um AIAN Female Diff Nbr E EEO Category um AIAN Female Diff Pct um Female Diff Pct E EEO Row Label um AIAN Female Exp um Female Exp EEO Row Type ww AIAN Female Pct um Female Pct **El** Personnel Area um Fem All Occ um AIAN Fem All Occ U.S. Census Year um Fem Census Pct um AIAN Mal um AIAN Female um ATAN Fem Census Pct um AIAN Mal All Occ um Hisp Fem um AIAN Male Diff Nbr ww Hisp Female Diff Nbr um AIAN Mal Census Pct um AIAN Male Diff Pct um Hisp Female Diff Pct um AIAN Male um AIAN Male Exp ww Hisp Female Exp um Asian Female um AIAN Male Pct um Hisp Female Pct um Asian Fem Census Pct um Asian+ Fem um Hisp Fem All Occ um Asian Mal Census Pct www Asian+ Female um Asian Male www Hisp Mal um Asian+ Female Diff Nbr uw Black Female um Hisp Mal All Occ um Black Fem Census Pct uw Asian+ Female Diff Pct um Hisp Male Diff Nbr um Asian+ Female Pct um Hisp Male Diff Pct um Black Mal Census Pct um Asian+ Fem All Occ um Black Male um Hisp Male Exp um Asian+ Mal um Disabled um Hisp Male Pct um Asian+ Mal All Occ um Minority Census Pct um Disabled Census Pct um Asian+ Male um Emp Count um Minority Diff Nbr uw Asian+ Male Diff Nbr um Ethnicity Unknown um Minority Diff Pct um Female um Asian+ Male Diff Pct um Minority Exp um Asian+ Male Pct um Hisp Female um Minority Pct um Asian Female Exp um Minority Tot www Hisp Fem Census Pct um Asian Male Exp um Hisp Mal Census Pct um Minority Tot All Occ um Black Fem um Nat Guard um Hisp Male um Black Female Diff Nbr www National Guard All Occ um Minority um Black Female Diff Pct um National Guard **MAN National Guard Pct** um NHPI Female um Black Female Exp www NHPI Female Pct um Black Female Pct um NHPI Male um NHPI Male Pct um Black Fem All Occ um Two+ Female Pct um Two+ Female um Black Mal um Two+ Male Pct um Two+ Male um Black Mal All Occ um Vet um Veteran um Black Male Diff Nbr um White Female um Veteran All Occ um White Fem Census Pct um Black Male Diff Pct um Veteran Pct um White Mal Census Pct um Black Male Exp um White+ Fem um Black Male Pct um White Male um White+ Female um Disab um White+ Female Diff Nbr  $\Box$   $\triangleright$  Variables um Disab All Occ uw White+ Female Diff Pct EEO Federal Category um Disabled Diff Nbr um White+ Female Pct EEO Row Type Custom Text um Disabled Diff Pct um White+ Fem All Occ Prompt Response Calendar Month/Year um Disabled Exp um White+ Mal Prompt Response EEO Job Category View um Disabled Pct um White+ Mal All Occ Prompt Response Employee Group um EmpCount um White+ Male Prompt Response Exclude Employee Subgroup um EmpCount All Occ um White+ Male Diff Nbr Prompt Response Organizational Unit um Ethn Unk um White+ Male Diff Pct Report Controls Selected
	- um White+ Male Pct
	- um White Female Exp
	- um White Male Exp

um Ethn Unk All Occ

um Ethn Unk Pct

### <span id="page-11-0"></span>**Special Report Considerations/Features**

- This report is meant to be a fixed format report and **should not** be navigated in any way. It is designed with specific margin and page break settings to accommodate (landscape/legal) print format when exporting to PDF.
- When exporting to Excel, the margin setting on all tabs should be set to 'Narrow'. Adjusting these margins in Excel will allow for a friendlier print product.
- The Report Info tab contains detailed information about report content such as definitions of each data section and how calculations are defined.
- This report does not support current month data. Data are loaded as monthly snapshots once a month closes out. For this reason, we will always be one month behind. Year to date data is supported (minus current month) along with the previous 5 years.
- Only active employees that are part of the SPA employee groups (shown below) are included on this report.

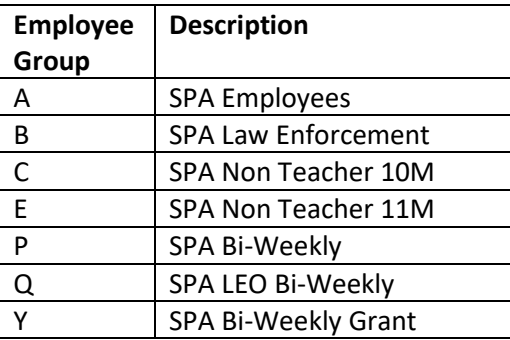

Refer to Employee Group (SPA) in Optional Prompts to change the Employee Group selections.

- By default, Employee Subgroup 'Contractors' are excluded in the report, and this can be changed. Refer to Exclude Employee Subgroup (Contractors) in Exclusion Prompts to remove the default value.
- When calculating the # Expected values, the CEILING function is used so that the result is ALWAYS forced to round up to the next whole number regardless of the decimal value. Since this value represents a person, it is not logical to have part of a person so any decimal portion of a person will always round up to the next whole person.
	- o Example: A value of 2.15 will always round up to 3.
	- o Example: A value of 2.55 will always round up to 3.

# **CHANGE RECORD**

- 12/29/16 Initial report creation to convert from BI to BOBJ.
- 11/29/18 Redesigned with new layout and format for better clarity of data presentation. **Job Opening Estimates Form** added to allow agencies to enter the EEO goals after exporting to Excel.
- 7/6/22 Updated format and assigned reference number C.Ennis
- $\bullet$  7/7/22 Added Alt-Text L.Lee
- 7/7/22 Added count for employees with National Guard status.